北海道教育大学附属図書館ラーニングコモンズ施設予約システム 予約方法

1 附属図書館ホームページ:

トップページ右サイドバー『ラーニングコモンズ 施設予約システム』内リンク 「施設予約ログイン」からログイン画面に移り、教育支援総合システム(Live Campus U)の ID とパスワードを入力してください。

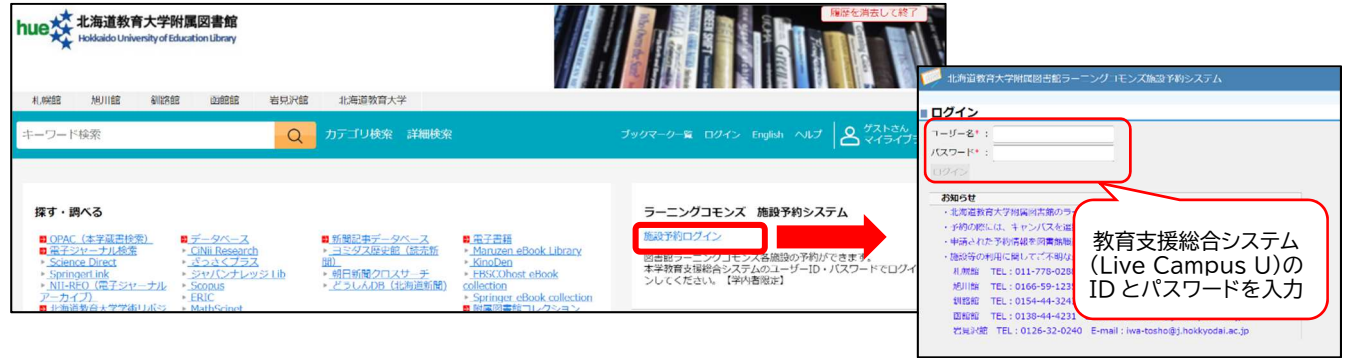

2 施設予約トップ:

「空き施設検索」を選択します。

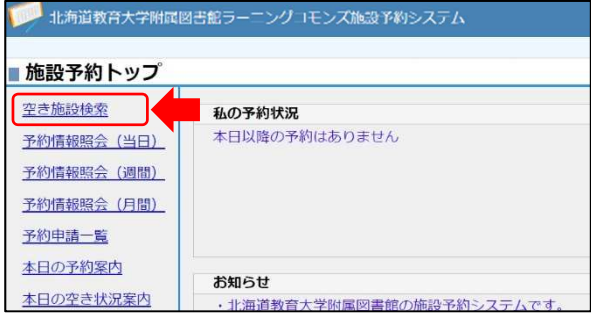

3 空き施設検索:

利用を希望するキャンパス、日付、時間帯を設定のうえ、「空き施設検索」を行います。

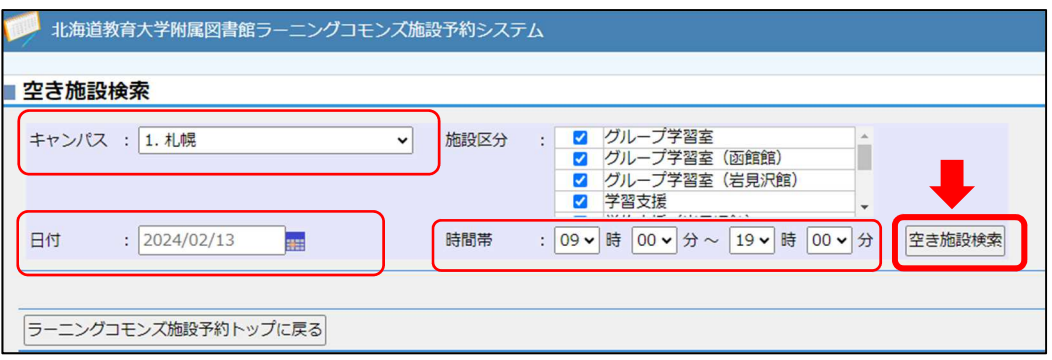

4 施設選択:

「空き施設検索」で表示されたうち、利用を希望する施設名を選択します。 選択すると「予約処理 : 入力」画面に移ります。

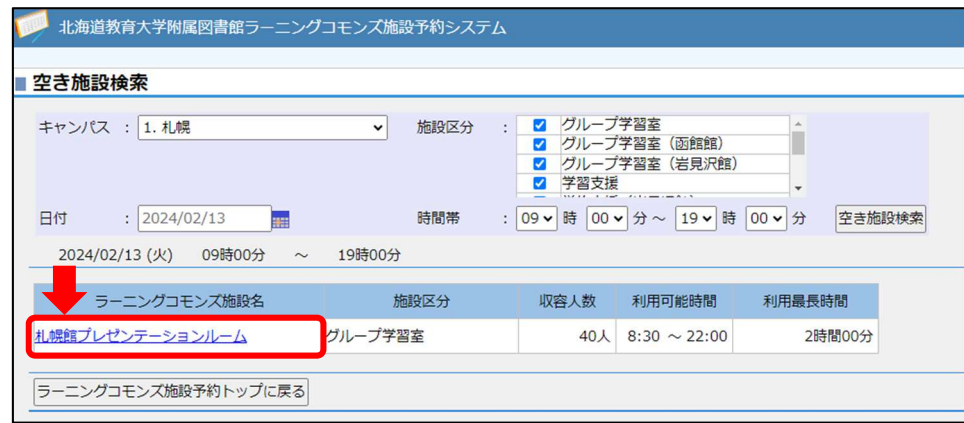

5 予約処理:入力・申請:

必要事項を入力のうえ、「予約申請する」を選択します。 附属図書館各館にて予約申請内容を確認し、問題なければ予約を承認します。 予約が承認された際は、附属図書館マイライブラリに登録されたメールアドレス (初期設定では、生涯メールアドレス等の「hokkyodai.ac.jp」で終わるメールアドレスです)に 通知メールが届きますので、必ずご確認ください。 メールが届きましたら、予約は完了です。

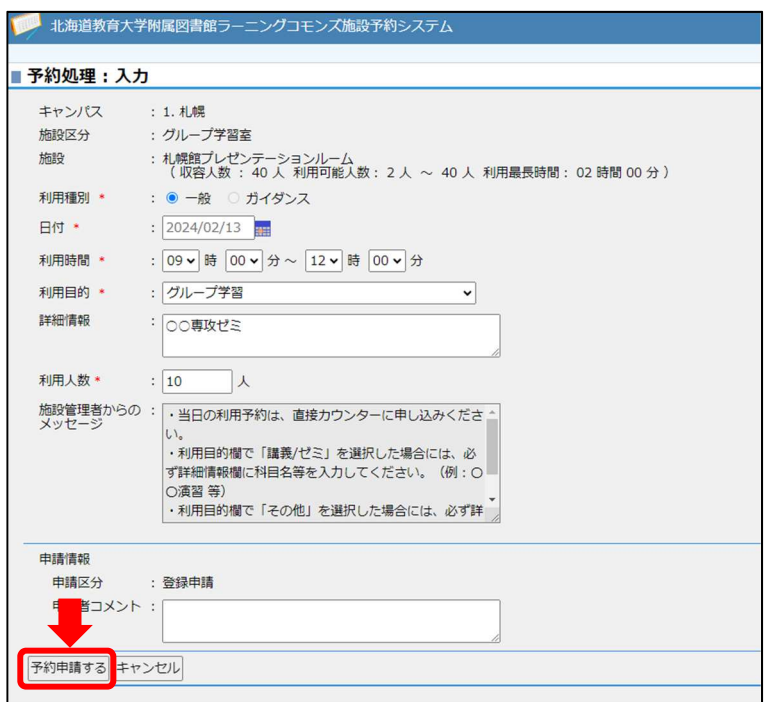